IMPORTANT: Please note the Master Policy Number for ALL Wise Traveller members for claim submission is TTT8000938SN.

# **ZURICH CUSTOMER PORTAL FOR CLAIM SUBMISSION**

## **Portal Link**

*[https://singapore.merimen.com/claims/index.cfm?fusebox=MTRCmt&fuseaction=client\\_portal&](https://singapore.merimen.com/claims/index.cfm?fusebox=MTRCmt&fuseaction=client_portal&GCOID=200800) [GCOID=200800](https://singapore.merimen.com/claims/index.cfm?fusebox=MTRCmt&fuseaction=client_portal&GCOID=200800)* 

## A. Home Page

- ➢ Options to 'Submit a Claim' or 'Check My Claim Status'
- $\triangleright$  Checklist of information and documents required depending on the claim type
- ➢ Hotline for Emergency Medical & Travel Assistance

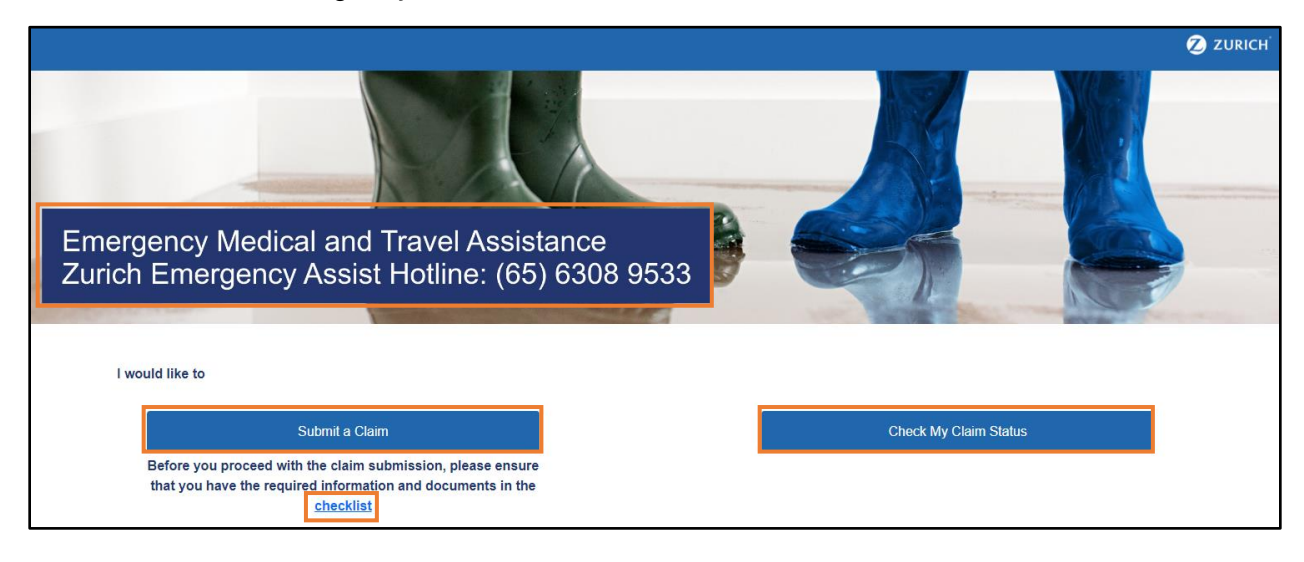

## B. Select Policy & Claim Type

- ➢ Policy Type
	- Personal Accident
	- Travel (for both Business Travel and Overseas Secondment)

## ➢ Claim Type (multiple selections allowed)

## • Personal Accident

- Accidental Death/Permanent Disablement
- Medical Expense/Benefit
- Travel
	- Accidental Death/Permanent Disablement
	- Medical Expense/Benefit
	- Travel Inconvenience Related Expense
	- Travel Delay/Misconnection/Diversion
	- Baggage Loss/Damage Related Expense
	- Baggage Delay

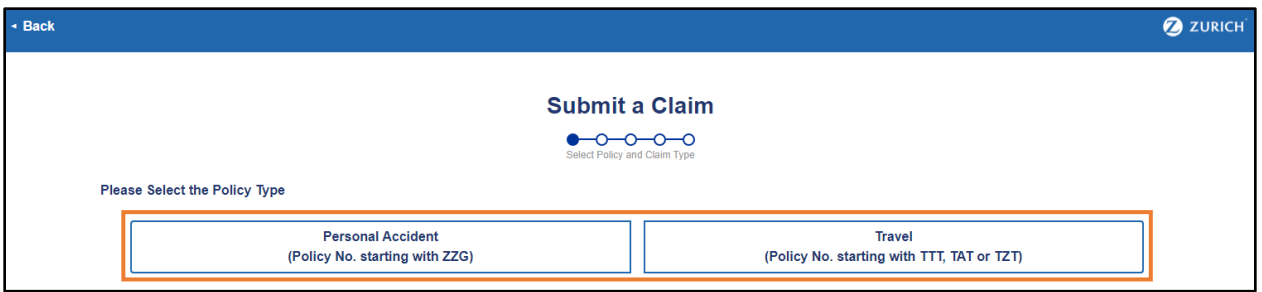

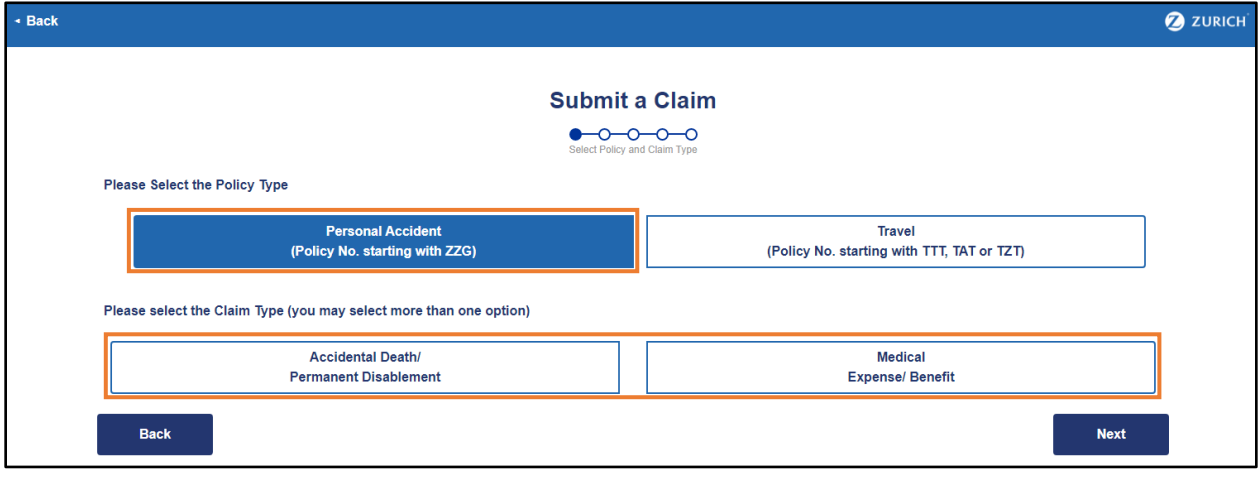

![](_page_1_Picture_8.jpeg)

## C. Personal Information

## ➢ Particulars of Policyholder

- Policyholder Name
- Policy No.

## ➢ Particulars of Claimant

- Claimant Name (Employee)
- Dependent Name (if Dependent is the Claimant)
- Identity Card/Passport No.
- Gender
- Date of Birth
- Contact No.
- Email Address

#### ➢ Bank Account Details

- Name of Bank Account Holder
- Name of Bank
- Bank Account No.
- Bank Code

![](_page_2_Picture_109.jpeg)

#### D. Claim Information

- ➢ Questionnaire(s) will be generated based on the claim type(s) selected
- ➢ Example of Personal Accident Medical Expense/Benefit questionnaire

![](_page_3_Picture_112.jpeg)

#### E. Upload Documents

- ➢ Checklist provided for reference
- ➢ File Description Enter description of document (e.g. medical bill)
- ➢ Click 'Drag and drop a file here or click' to access system directory to retrieve document for upload
- ➢ Click 'Add Another File' for additional upload entry
- $\triangleright$  Acceptable formats doc, docx, rtf, txt, xls, xlsx, ppt, pptx, pdf, gif, jpe, jpeg, jpg, png, tif, tiff

![](_page_4_Picture_43.jpeg)

## F. Confirmation

- ➢ Summary of details entered and documents uploaded
- ➢ Claimant can go 'Back' to amend earlier sections if any of the details were entered incorrectly
- ➢ Click on 'Declaration and Authorization Notice' to read the clauses
- ➢ Claimant will need to check the box to agree to the Declaration and Authorization Notice before he/she is able to 'Submit'

![](_page_4_Picture_44.jpeg)

![](_page_5_Picture_4.jpeg)

## G. Completion

- ➢ Notification No. will be generated
- ➢ Claimant will also receive an acknowledgement email sent to the email address entered at the Personal Information section

![](_page_6_Picture_91.jpeg)

#### H. Check Claim Status

- ➢ Click 'Check My Claim Status' on the Home Page
- ➢ Enter Claimant Name (depending on whether Claimant is Employee or Dependent)
- ➢ Enter Notification or Zurich Ref No.
- ➢ Summary of claim details and documents uploaded will be generated
- $\triangleright$  Claimant can check the status at the top of the page or upload additional supporting documents
- ➢ Types of Status Pending Insurer Assessment, Pending Additional Information, Pending for Payment, Settled

![](_page_6_Picture_11.jpeg)

![](_page_7_Picture_30.jpeg)

![](_page_7_Picture_31.jpeg)

## Assistance & Support

Policy & Claim Enquiry – Your company HR team or appointed broker Technical Support – Email to [sg-support@merimen.com](mailto:sg-support@merimen.com)